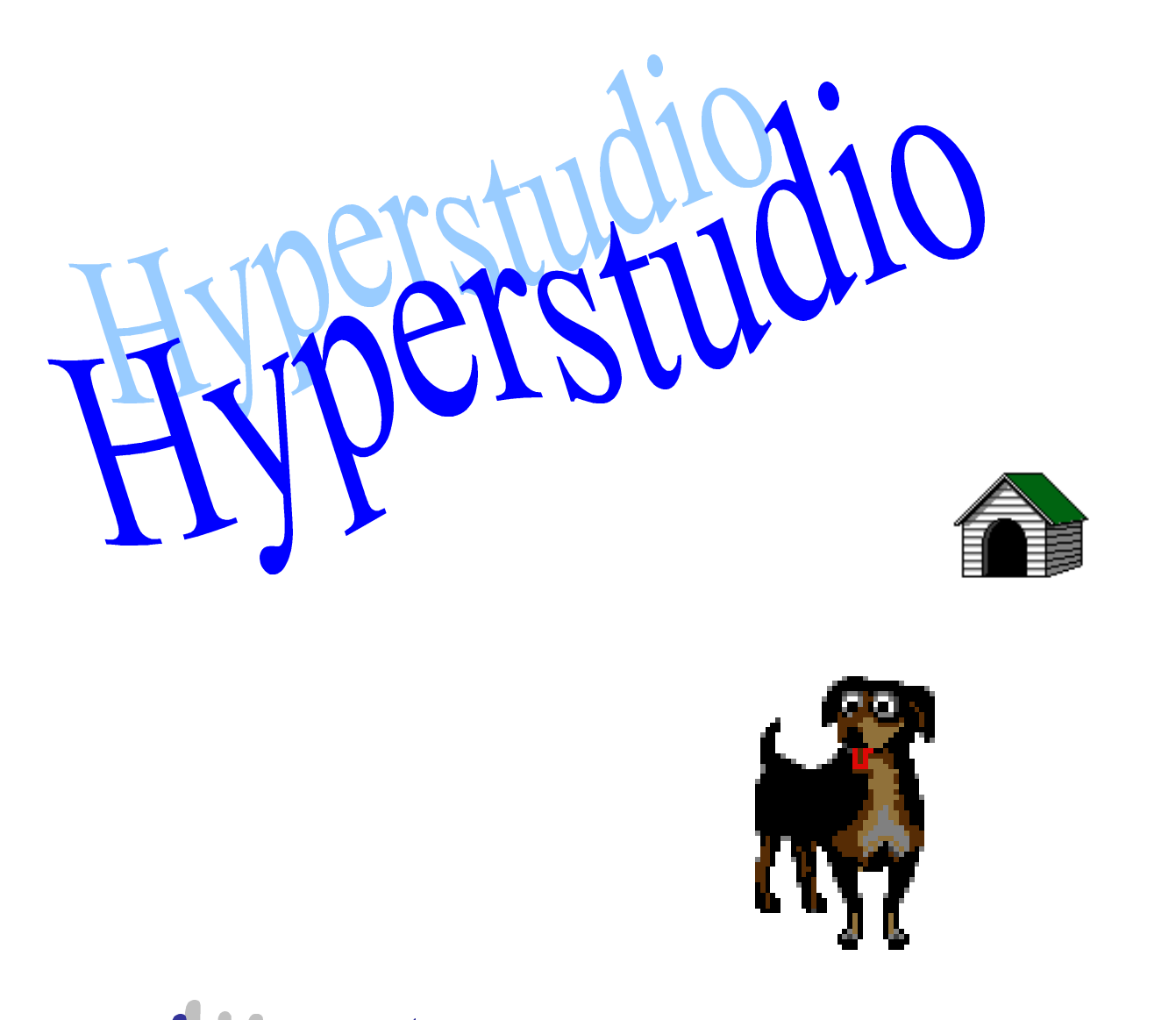

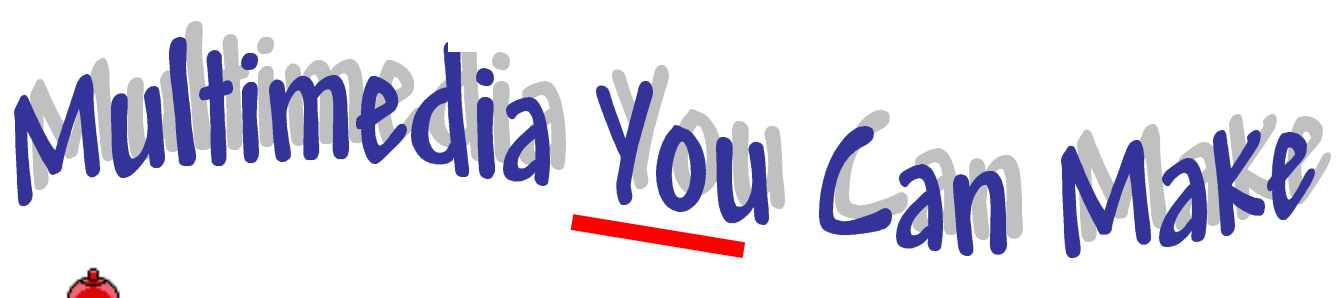

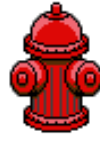

Regíon 20 EDUCATION SERVICE CENTER

Education Service Center, Region 20 Technology Services Phone: 210-370-5631 WWW: http://www.esc20.net/techserv/

# **Getting Started**

To create a NEW STACK, from the **File Menu**, choose **New Stack**.

To add a NEW CARD, from the **Edit Menu** choose **New Card**.

To add READY MADE CARDS, from the **Edit Menu** choose **Ready Made Cards.** Choose a card from the selection.

To SAVE A STACK, from the file menu choose **Save Stack As…**

## **Tearing Off Menus**

Point, click & hold on the **Tools Menu**. Drag the pointer onto the screen. (The outline of the palette will move with you.) Release the mouse button to drop the palette. To move the palette on your screen point, click & hold the tile bar and drag the palette to a new location.

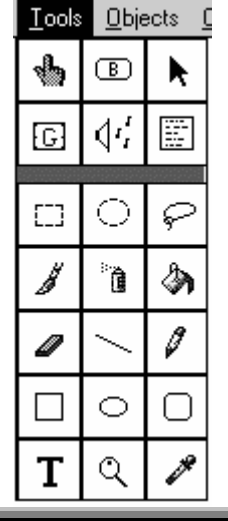

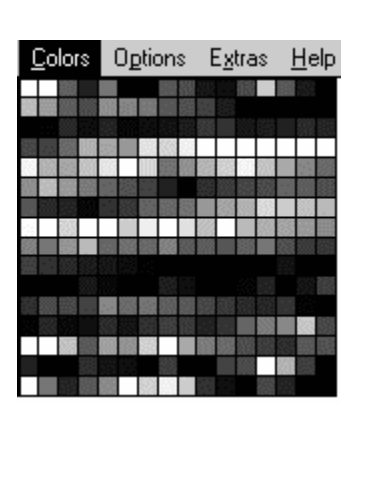

### **Moving Around in a Stack**

- $\Theta$  Press CTRL > to move to the next card in the stack
- $\Diamond$  Press CTRL < to move to the previous card in the stack.
- $\Theta$  Press CTRL 1 to move to the first card in the stack.
- $\Diamond$  Press CTRL 9 to move to the last card in the stack.
- $\Diamond$  Press CTRL J, type a number, and click OK to move to a specific card.

### **Setting Preferences**

To get to the Preferences dialog, select **Preferences** from the **Edit Menu**.

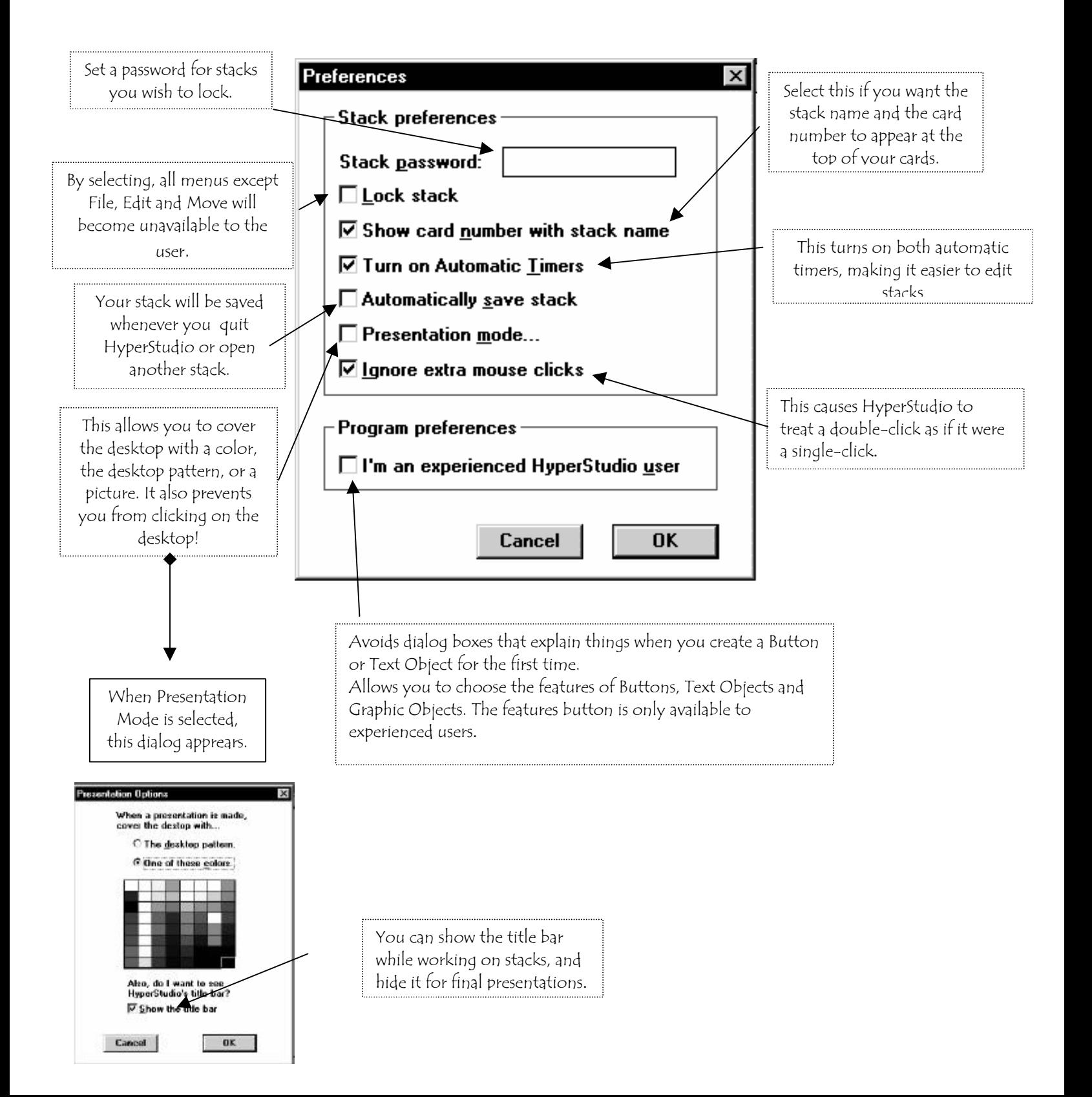

# **Changing the Card Size**

From the **Objects Menu**, choose **About this stack…** Click the **Change Stack Size** button and select the desired options.

# **Adding Backgrounds or Changing Background Colors**

From the **Edit Menu**, choose **Erase Background**. Choose a desired color and click OK.

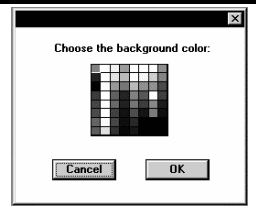

# **Creating and Saving an Original Background Screen**

From the **Edit Menu**, choose **Erase Background**. Click on the background color of your choice and then click **OK**. Use the tools from the Tools palette to paint borders or designs on this card to create an original background. From the **File Menu**, choose **Export Screen**. Name the new background with a desired name.

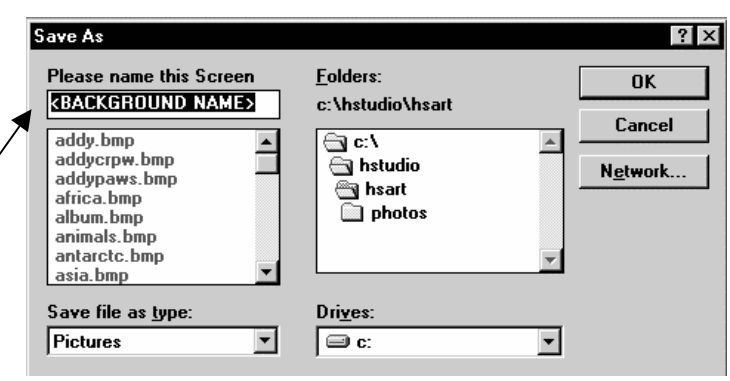

# **Importing an Existing Background**

From the **File Menu**, choose **Import Background**. Select **Disk File** from the dialog box asking *Where do you want to get your picture?"* Double-click on desired background file to open it.

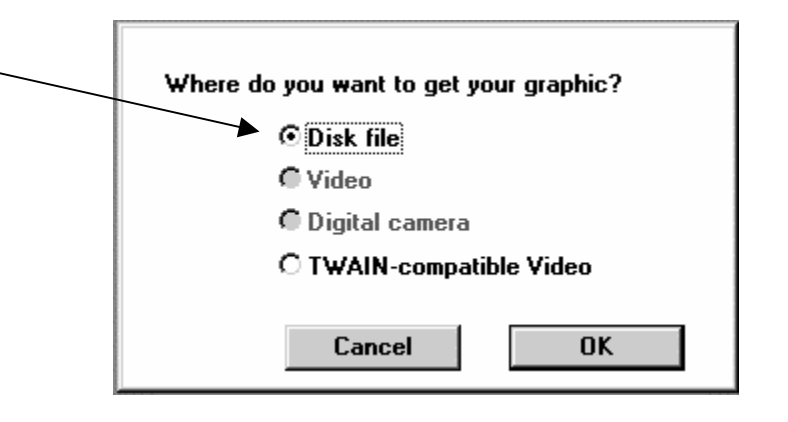

#### **The Tool Palette** The Button Tool is used to highlight buttons for editing, moving or resizing. The Arrow (Pointer) Tool is the general purpose-editing tool used for The Browse Tool is used to browse selecting items and for editing. through a stack and trigger buttons B The Sound Tool will let you edit all the buttons on the current card that have sounds attached. The Graphic Tool will let you edit all [G the graphic objects on the current card. The Text Object lets you edit the text Objects on the current card. You may The Rectangle, Circle, &Lasso Selector resize, move, cut, copy, or delete text Tools allow you to select areas to be cut, objects with this tool. copied, deleted, or moved. When this tool is active, the cursor changes to a crosshair. The Fill Tool allows you to fill an enclosed area with a solid color or pattern. The Paintbrush Tool allows you to draw freehand using the current brush shape and the current color or pattern. Select The Spraypaint Tool allows you to Brush Shape from the Options Menu paint a scattered pattern of dots in to choose a new brush shape. the current color or pattern. The Eraser Tool allows you to erase an The Pencil Tool lets you draw area of the screen. Just click and drag on freehand in the currently selected the area of the screen. color. The Line Tool is used to draw straight lines in the current color or pattern The Rectangle, Rounded Rectangle, & Oval Tool allow you to draw squares, rounded corners, and circles or ovals. The Magnifier Glass Tool is used for magnifying the background image. The Eyedropper Tool allows you to The Text Tool is used for painting text select a color that is currently being used on the background. on a card.

# **Adding Clip Art**

From the **File Menu**, choose **Clip Art**. Select **Disk File** from the dialog box asking, "*Where do you want to get your picture?"*

Use the Lasso or Selector Tool to select the clip art picture you want. Click OK and the clip art picture will appear on the card.

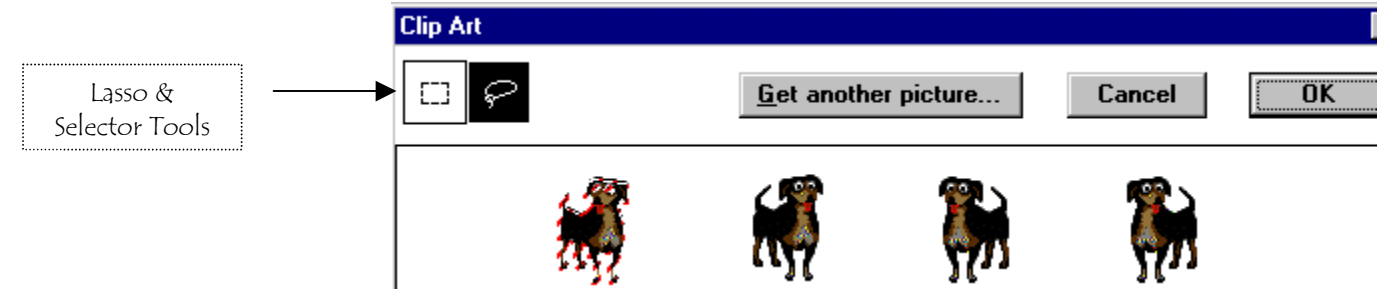

The graphic will still have a dashed border around it. Press-and-drag it to the desired location on the card. (Make sure the four-headed arrow is showing before you press the mouse button.) Click outside the graphic to drop it in place.

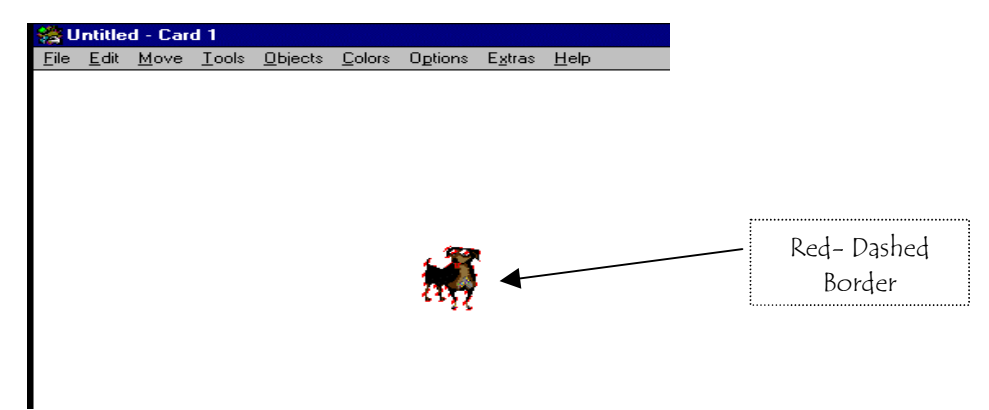

# **Adding Text**

To PAINT TEXT ON A CARD, select the **Text Tool** from **the Tool Palette**.

Text Tool

Т

(Double-click on the Text Tool button to open the Text Style Info Box.) Click on the screen where you want to start typing.

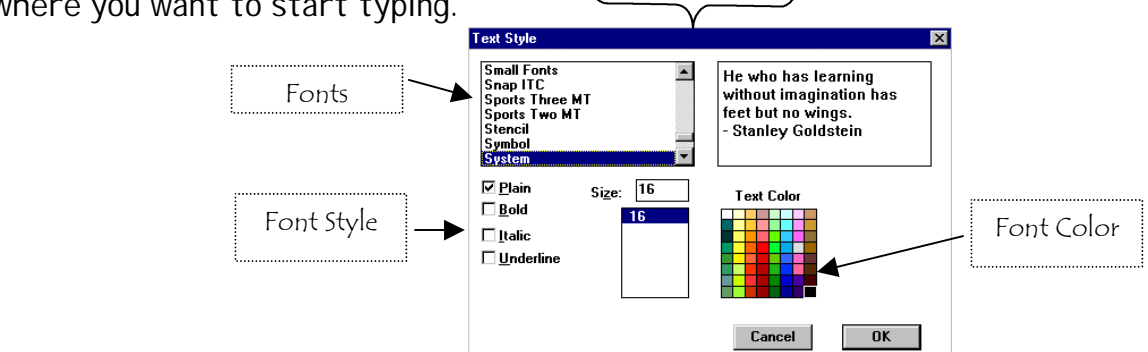

To MOVE PAINTED TEXT, choose the **Selector Tool** from the **Tool Palette**. Select the text and drag it to the desired location. Click outside the text to drop it in place.

To ADD A TEXT OBJECT, from the **Objects Menu**, choose **Add a Text Object**. A dashed rectangle will appear. Click outside the dashed text box and the Text Appearance dialog box will appear. Click to select the desired options. Click the Ok button to return to the card. Type in the desired text.

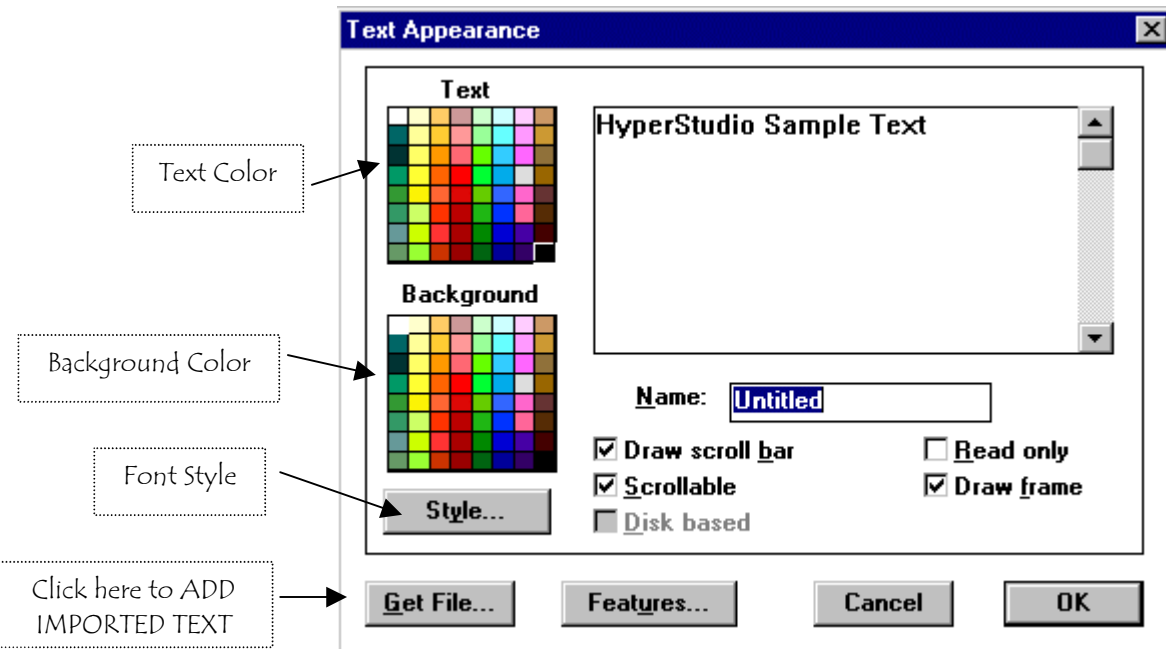

# **Adding Buttons**

#### To CREATE BUTTONS, from the **Objects Menu**, choose **Add a Button**.

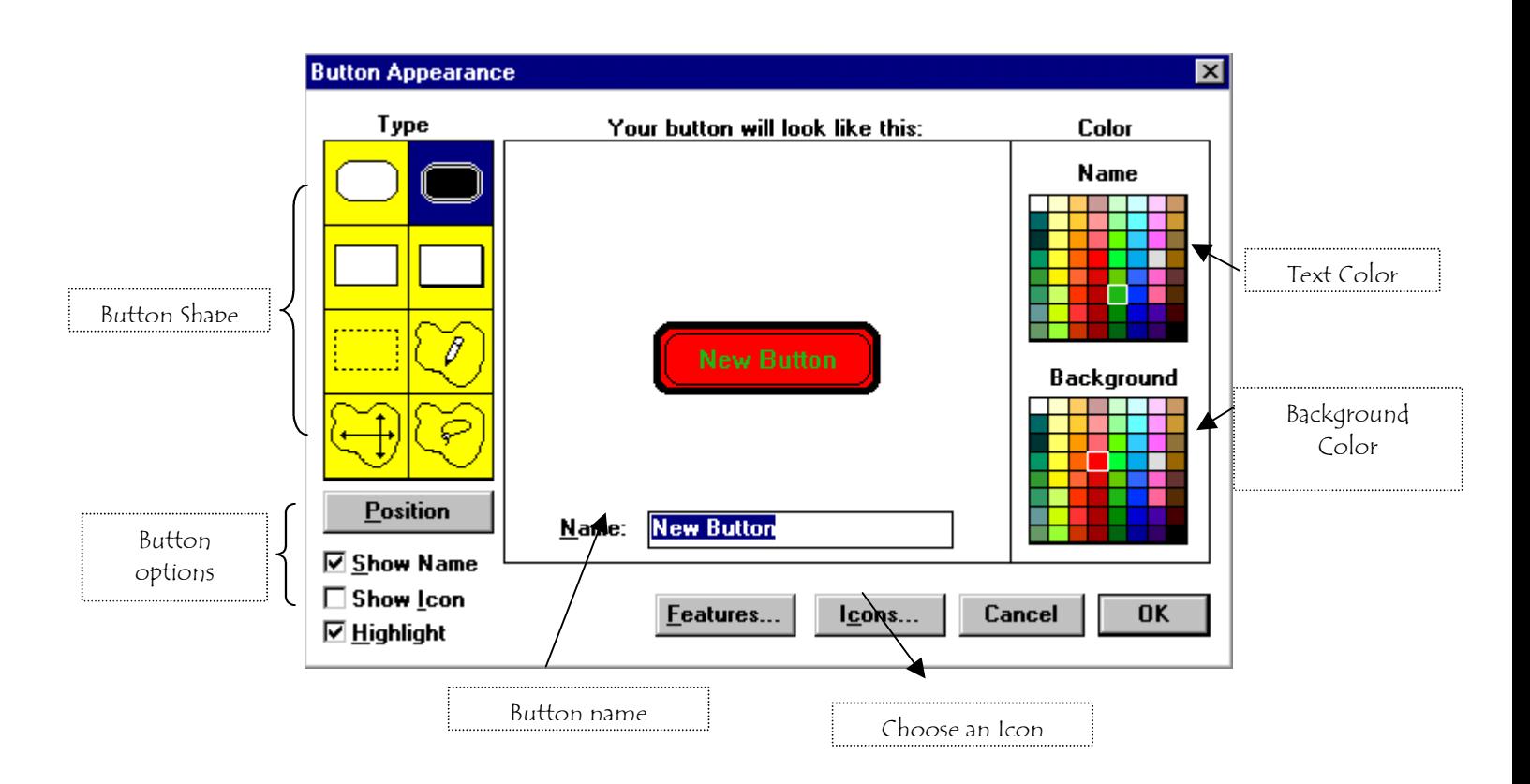

- $\partial \hat{\theta}$  Click on the button shape of your choice.
- $\Theta$  Type the name of the button.
- <sup><sup>8</sup> Click **Position** to give the button a position. Press-and-drag the button to the</sup> desired position on the card. Click outside the button to drop it in place. You will be returned to the **Button Appearance Screen**.
- 8 Click **OK**.

<sup><sup>8</sup> In the "Actions" screen, choose the desired options.</sup>

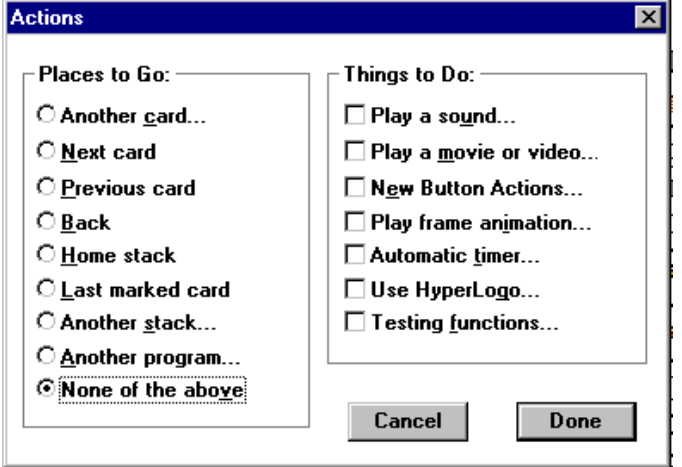

<sup><sup>8</sup> In the "**Transitions**" screen, choose a desired transition.</sup>

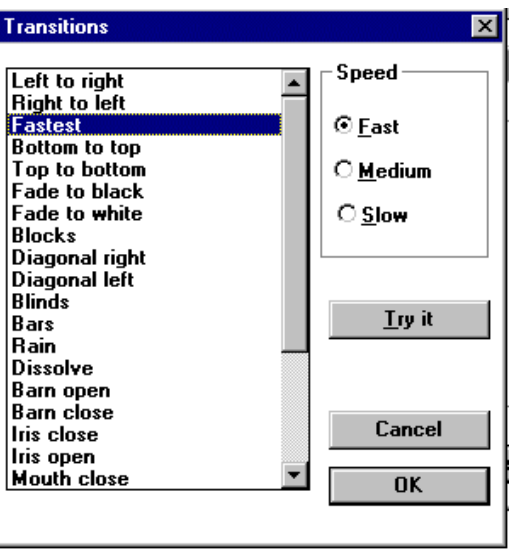

To MOVE A BUTTON, select the **Arrow Tool** from the **Tool Palette**. Click once on the button you wish to move. Press-and-drag the button to a new location on the card.

To COPY & PASTE A BUTTON, select the **Arrow Tool** from the **Tool Palette**. From the **Edit Menu**, choose **Copy Button**. Move to the desired location or card you wish to paste the button, and choose **Paste Button** from the **Edit Menu**.

To MAKE MODIFICATIONS TO BUTTONS, select the **Arrow Tool** from the **Tool Palette** and double-click the button. *Click on the button with the Browse Tool to test the changes.*

### **Adding Animation**

#### To CREATE AND SAVE ANIMATION FRAMES:

- <sup><sup>8</sup> Double-click on the **Selector Tool** to select the entire card.</sup>
- 8 From the **Edit Menu**, choose **Copy**.
- 8 From the **File Menu**, choose **New St**ack.
- 8 For a reference point, you want to paste the original card. From the **Edit Menu**, choose **Paste**.
- <sup><sup>8</sup> Click on the **Browse Tool** to deselect the background.</sup>
- 8 From the **Objects Menu**, choose **Add a Graphic Object**.
- $\Theta$  Drag the graphic to the desired starting position on the card. Frame 1
	- 8 From the **File Menu**, choose **Export Screen** to save the screen with the name *PICT.01*.
	- $\sqrt{\theta}$  Now use the **Arrow Tool** to select the graphic.
	- $\Theta$  Drag the object to the second position on the card.
	- 8 From the **File Menu**, choose **Export Screen** to save this screen with the name *PICT.02*.

#### Frame 3…

Frame 2

 $\Theta$  Continue this process until you have the graphic all the way across the card – or to all the desired positions on the card.

#### To ADD THE ANIMATION:

- 8 From the **File Menu**, choose **Open Stack**.
- <sup>4</sup> Click *Don't Save* to indicate that you do not wish to save this stack.
- $\Theta$  Locate and open desired stack.
- $\Diamond$  Move to card onto which you want to add the animation.
- 8 From the **Objects Menu**, choose **Add a Button**.
- 8 In the "**Actions**" box, choose **Play Frame Animation**.
- <sup>-</sup>*A* Locate *PICT.01* and double-click on it.
- <sup>4</sup> Use the **Selector Tool** to draw a box around the part of the card that your animation will appear.
- $\Theta$  Click **OK.**
- $\Theta$  Click outside the box and the computer will create animation beginning with *PICT.01* and continuing through all the screens you created and saved.

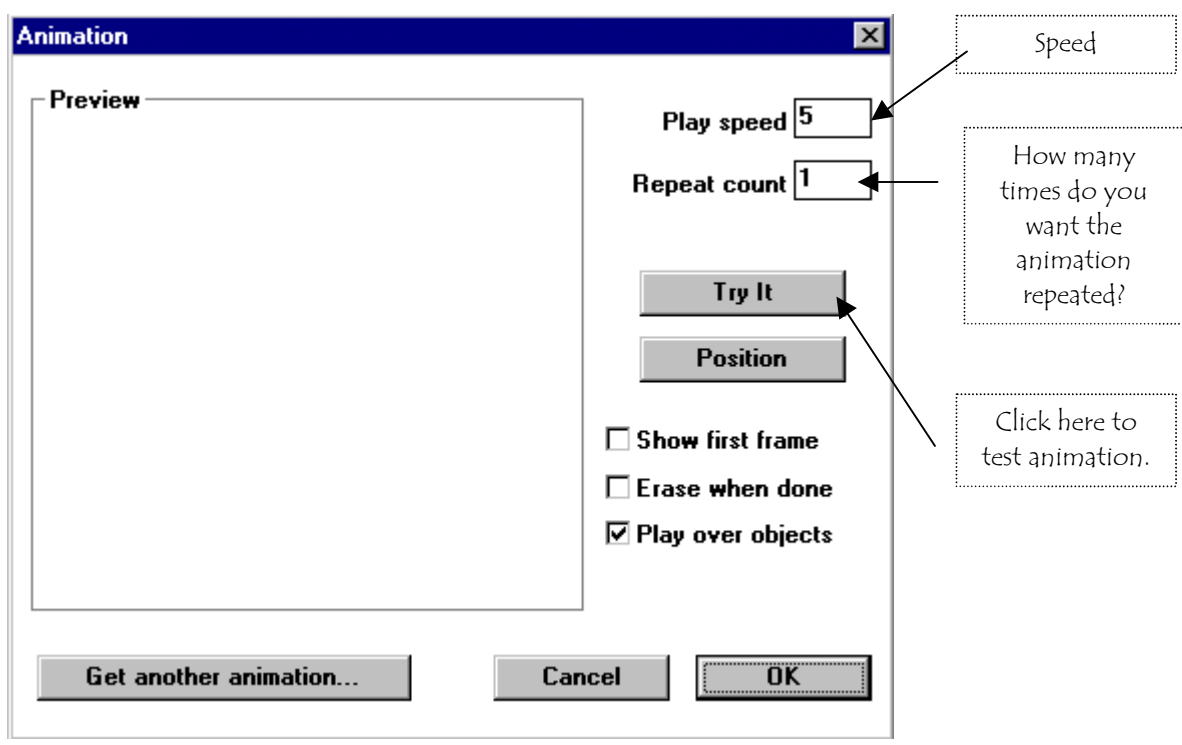

- 8 Click **Done**.
- 8 Use the **Browse Tool** to test the button.